# Quick Reference Guide

# **Filing Stenographic Records**

# **Access the submission application**

### Access on the network

Click the On-[Network Submission](https://rrcpstaff.courts.state.mn.us/AppNet%20AD/UnityForm.aspx?d1=AWCSbyqu0p2T3MmHcoKnA4dj8PVx7E1Ze6QHz5kIMVh1zEx6KdVWe6PO1AK7pIxJX%2f%2fpNUvZQdQUWaXd3OehDVQ%2b7jSlAsfvH2Mo0YglYGkiW66w3pvSeN%2buDmHPgLrHJkMhhabwsCTqnBJpHH38Hq0%3d) icon from the desktop on a court-issued device. Login information is not required.

### Access off the network

- 1. Got to the RRCP Off-Network page on [mncourts.gov,](http://mncourts.gov/RRCP-Off-Network-Filing) and click **Upload Records**.
- 2. Enter a user name and password, then click **Login**.

# **File stenographic records with the court**

- 1. Complete the Stenographic Filing Submission Form:
	- a. Select a **Court Reporter Name** if needed.
	- b. Select the **Session Date**.
	- c. Select the **County Name.** The **District Number** will appear.
	- d. Type the **Judge** name (optional).
	- e. Type the **Courtroom** (optional).
	- f. Check **No Filings for Date** (optional) if no stenographic records exist for the session date.
	- g. Check **I am submitting on behalf of a Court Reporter** (optional) if submitting notes for a court reporter for that session date.
	- h. Type relevant comments (optional).
	- i. Click **Add** to add additional court information.

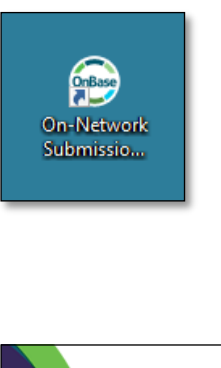

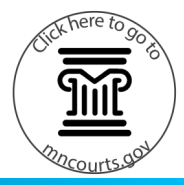

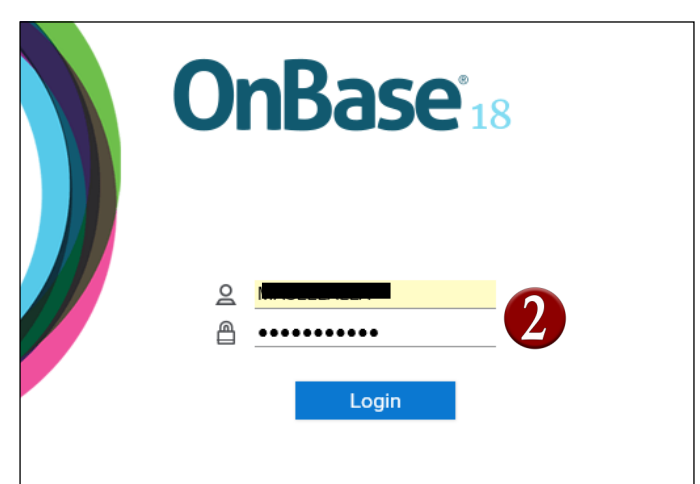

**Upload Records** 

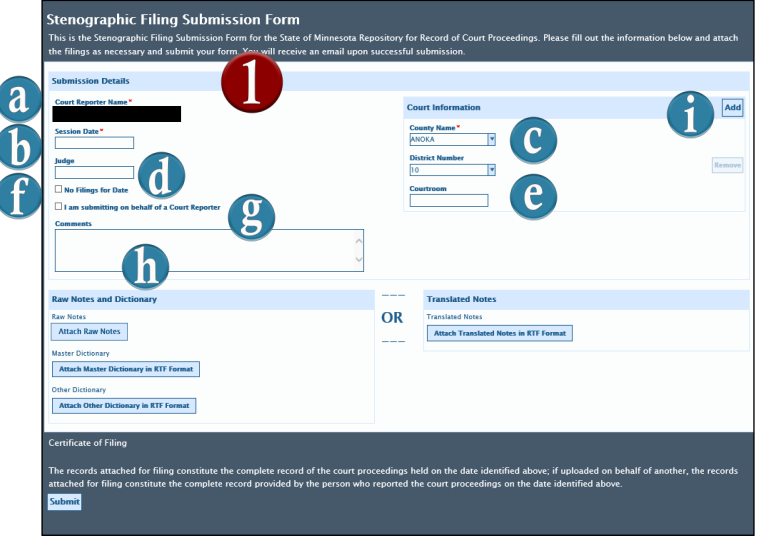

# **Filing Stenographic Records**

2. Attach stenographic files *one* of two ways:

# Attach raw notes and a dictionary

- a. Click **Attach Raw Notes** to upload raw notes. Locate the file, and double-click to attach it.
- b. Click **Attach Master Dictionary in RTF format** to upload a master dictionary.
- Dictionaries and translated notes must be in RTF format. Follow the steps prescribed by your CAT software's provider to export a usable RTF file.

If a court reporter attached the master dictionary in a previous stenographic submission, there is no need to reattach. Court reporters may click Attach Other Dictionary in RTF format to upload an additional case dictionary.

# OR

# Attach translated notes

- c. Click **Attach Translated Notes in RTF Format**  to upload translated stenographic notes.
- 3. Review the Certificate of Filing, and click **Submit**. A dialog will appear, and an automated email will be sent to the court reporter confirming the successful submission of the court record or indicating submission failure.
	- The submission form will be attached to the email for reference.

Per diem court reporters must keep a copy of the confirmation email to submit with invoices.

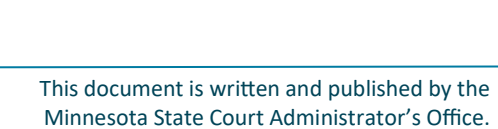

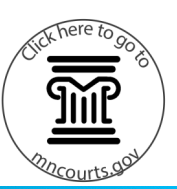

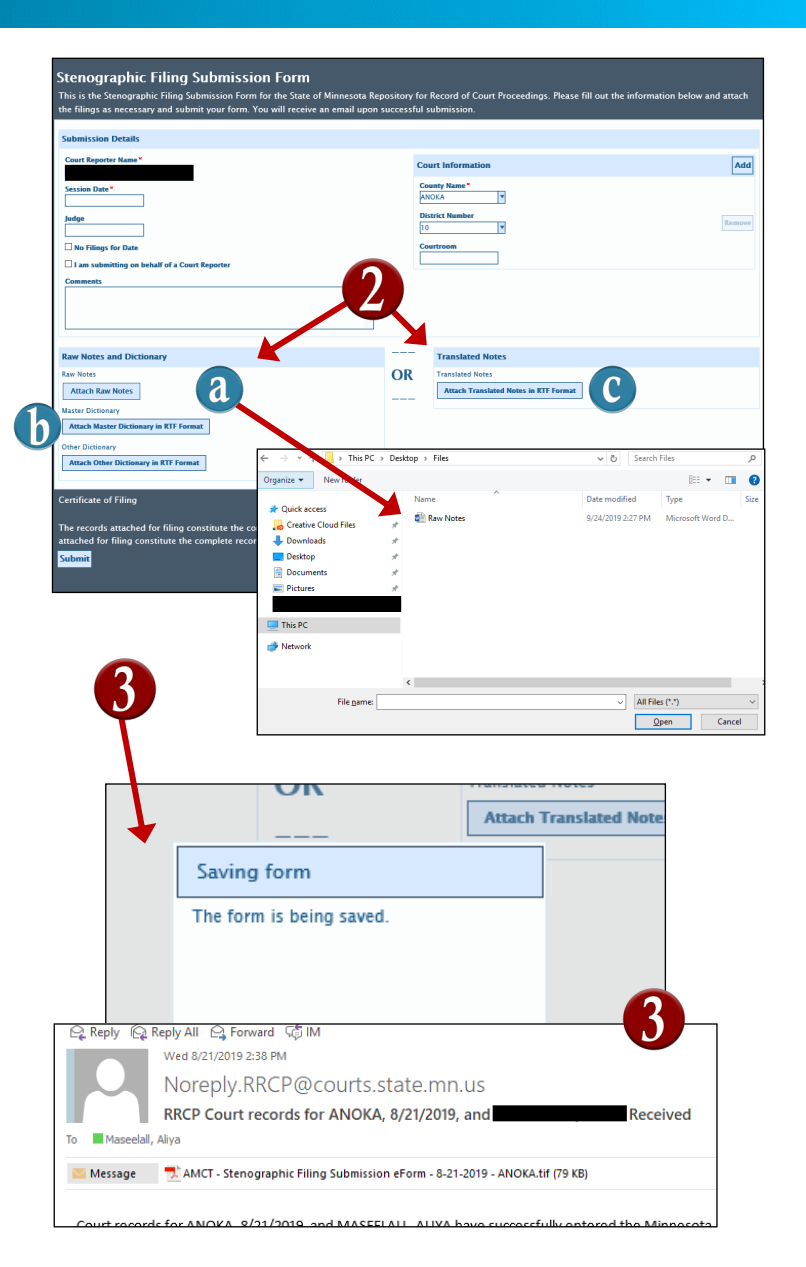